# **CNC | 2.5D Milling In Fusion360**

- 1 [Design | Stock Material](#page-0-0)
- 2 [Design | Model](#page-1-0)
- 3 [Manufacture | Setups](#page-2-0)
- 4 [Manufacture | Create From Template](#page-3-0)
- 5 [Manufacture | Simulate](#page-5-0)
- 6 [Manufacture | Post-Processing](#page-6-0)

### <span id="page-0-0"></span>**Design | Stock Material**

1. Must be in the **Design** workspace

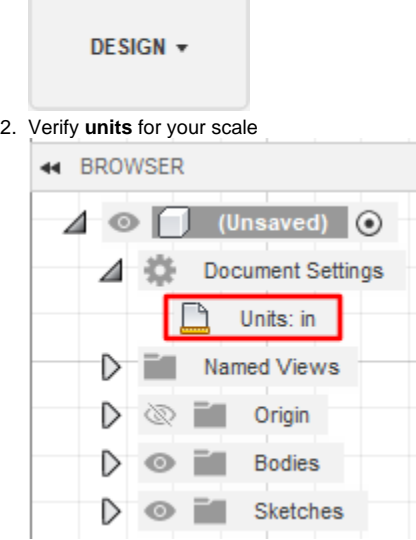

3. **Create** or **Import** your stock material to Fusion360

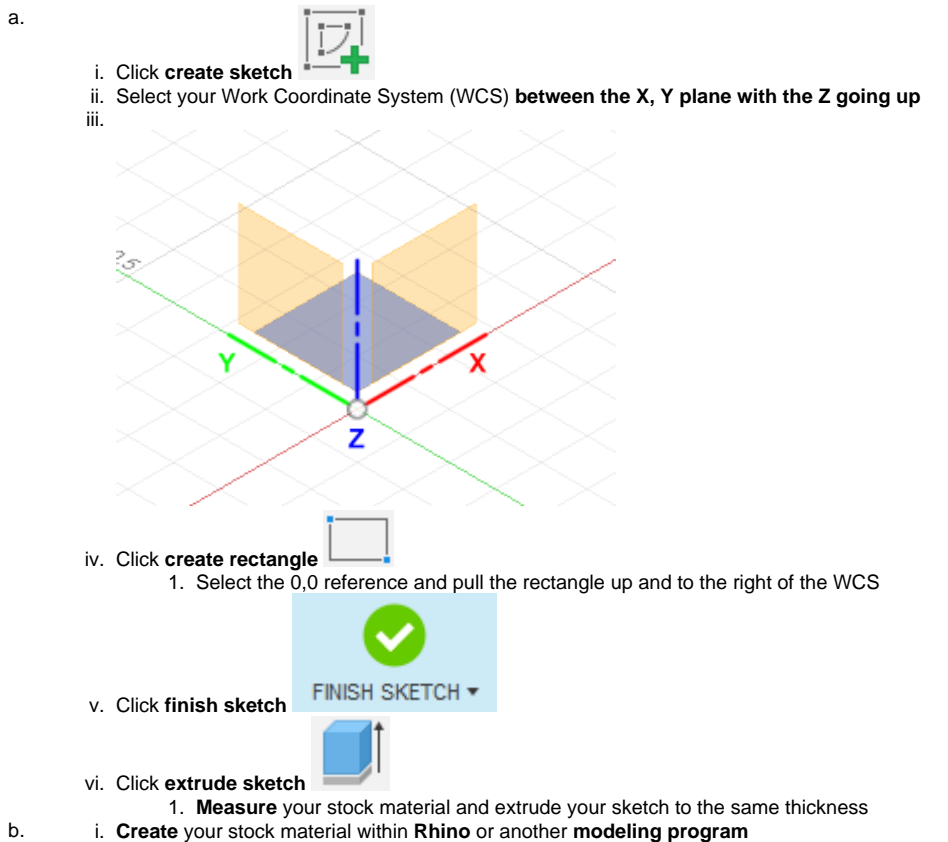

ii. **Export** that stock model to a **.stl** file

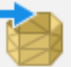

- iii. In Fusion360 select **insert mesh**
- iv. Select your stock model **.st**l file v. Click **OK**
- 4. **Rename** your stock material (body) to keep your workspace clean
- 5. Change the opacity of your stock material by right clicking the item on the **navigation tree>>opacity control>>50%**

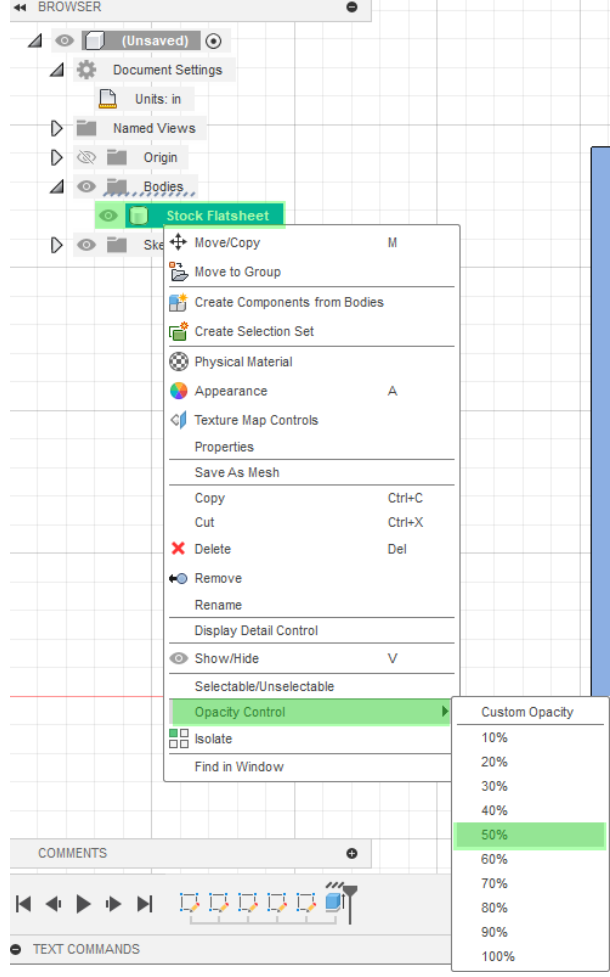

### <span id="page-1-0"></span>**Design | Model**

4.

1. Must be in the **Design** workspace

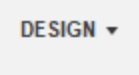

- 2. On the top navigation bar, select **Insert>>Insert Mesh**
- 3. Select your mesh model **.stl** file
	- Click **plane/sketch** and select the plane **between the X, Y**
		- a. Check your work coordinates orientation in the top right for clarity of X, Y positioning
		- b. If having trouble selecting the correct plane, hide your stock material by checking the eyeball in your navigation tree. This makes the stock material invisible and allows you to click through it.

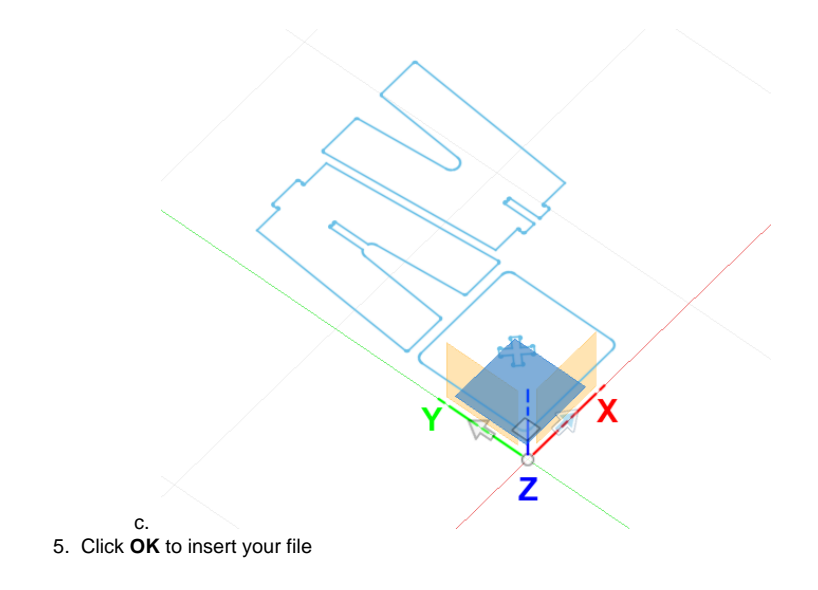

## <span id="page-2-0"></span>**Manufacture | Setups**

1. Must be in the **Manufacture** workspace

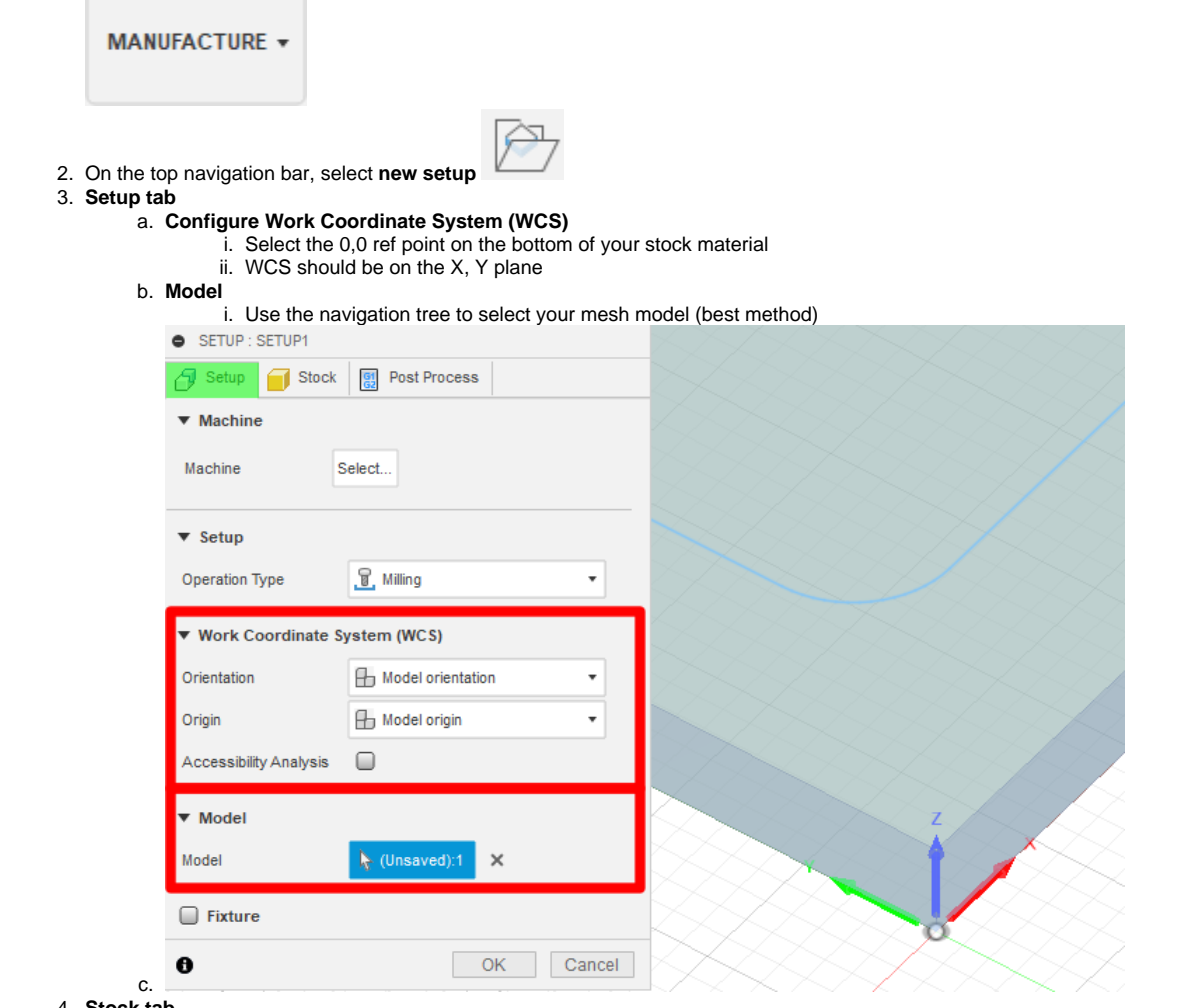

- 4. a. **Stock tab Stock**
	- i. Use the navigation tree to select your stock (best method)

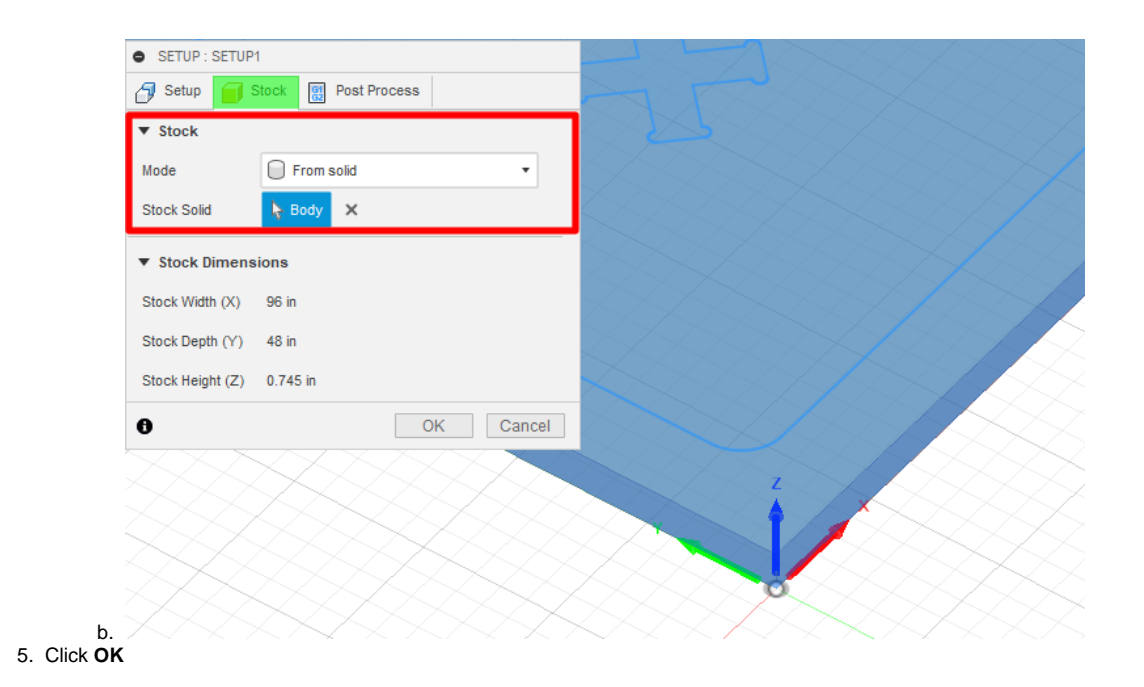

## <span id="page-3-0"></span>**Manufacture | Create From Template**

1. Must be in the **Manufacture** workspace

### MANUFACTURE -

- 2. Right click the setup you just created and select '**create from template**' Setup will default name to 'setup 2' in your navigation tree
- 3. Select the template titled **2.5D Contours**
- 4. You should see new operation(s) load in from the template
- 5. Select the **edit icon** (highlighted in red) to open **template configuration**

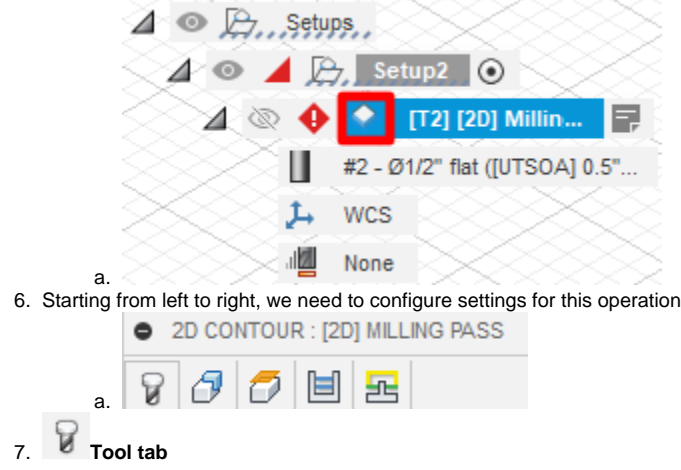

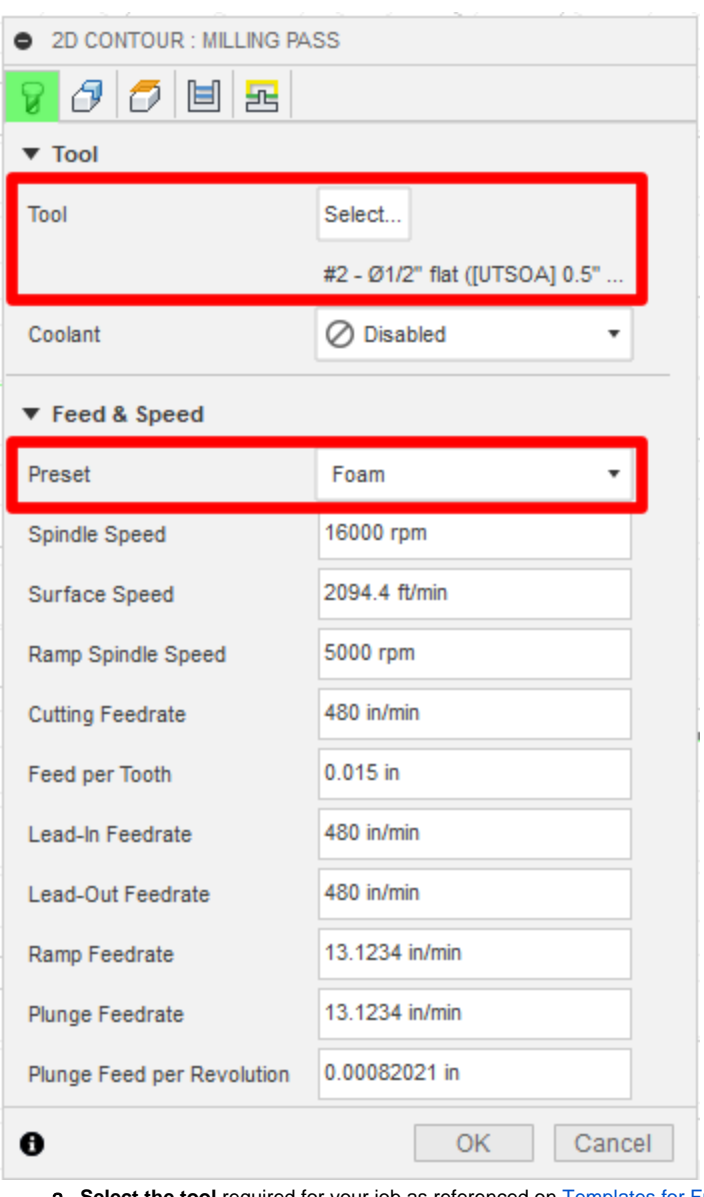

a. **Select the tool** required for your job as referenced on [Templates for Fusion360](https://wikis.utexas.edu/display/SOAdigitech/Templates+for+Fusion360) wiki page  $Tool =$  the bit used for this operation

#### b. **Select a material preset**

Preset = feeds & speed variables are baked into preset profiles

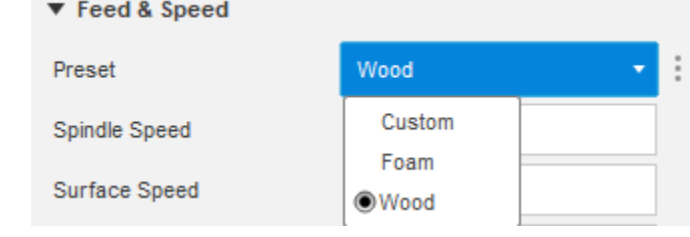

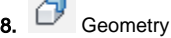

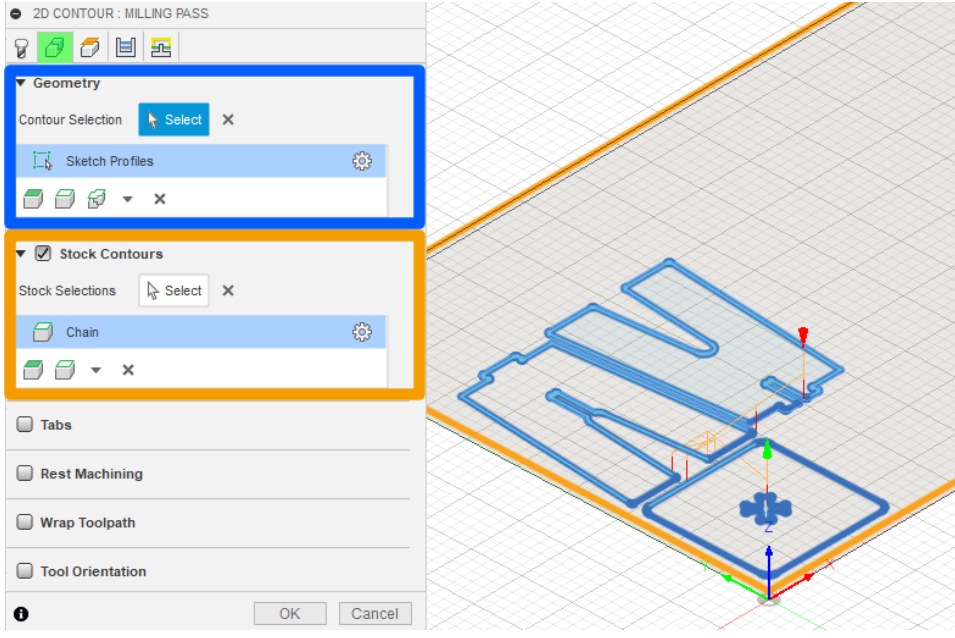

- a. **Select Geometry**
	- i. Geometry = Line work for tool path
	- ii. iii. Use the navigation tree to select your line work (best method)
		- Geometry settings cog will display a window to select cutting on the inside or outside of a specified line

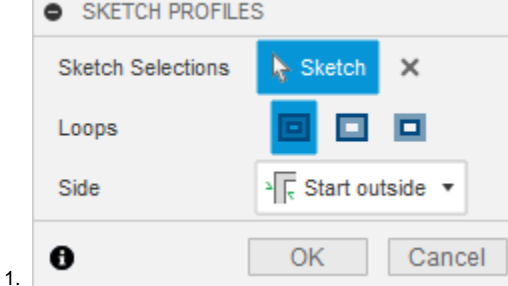

b. **Select Stock Contours**

- i. Stock Contours = Creates a boundary box, keeping the tool within a certain perimeters
- ii. Select the boundary stock contour

#### a. Is configured for the School of Architectures ShopBot CNC machines and should not be changed. **Heights**

 $9.$ 

10.  $\Box$ **Passes**

a. Is configured for the School of Architectures ShopBot CNC machines and should not be changed.

 $11.$  書 **Linking**

a. Is configured for the School of Architectures ShopBot CNC machines and should not be changed.

### <span id="page-5-0"></span>**Manufacture | Simulate**

1. Must be in the **Manufacture** workspace

MANUFACTURE -

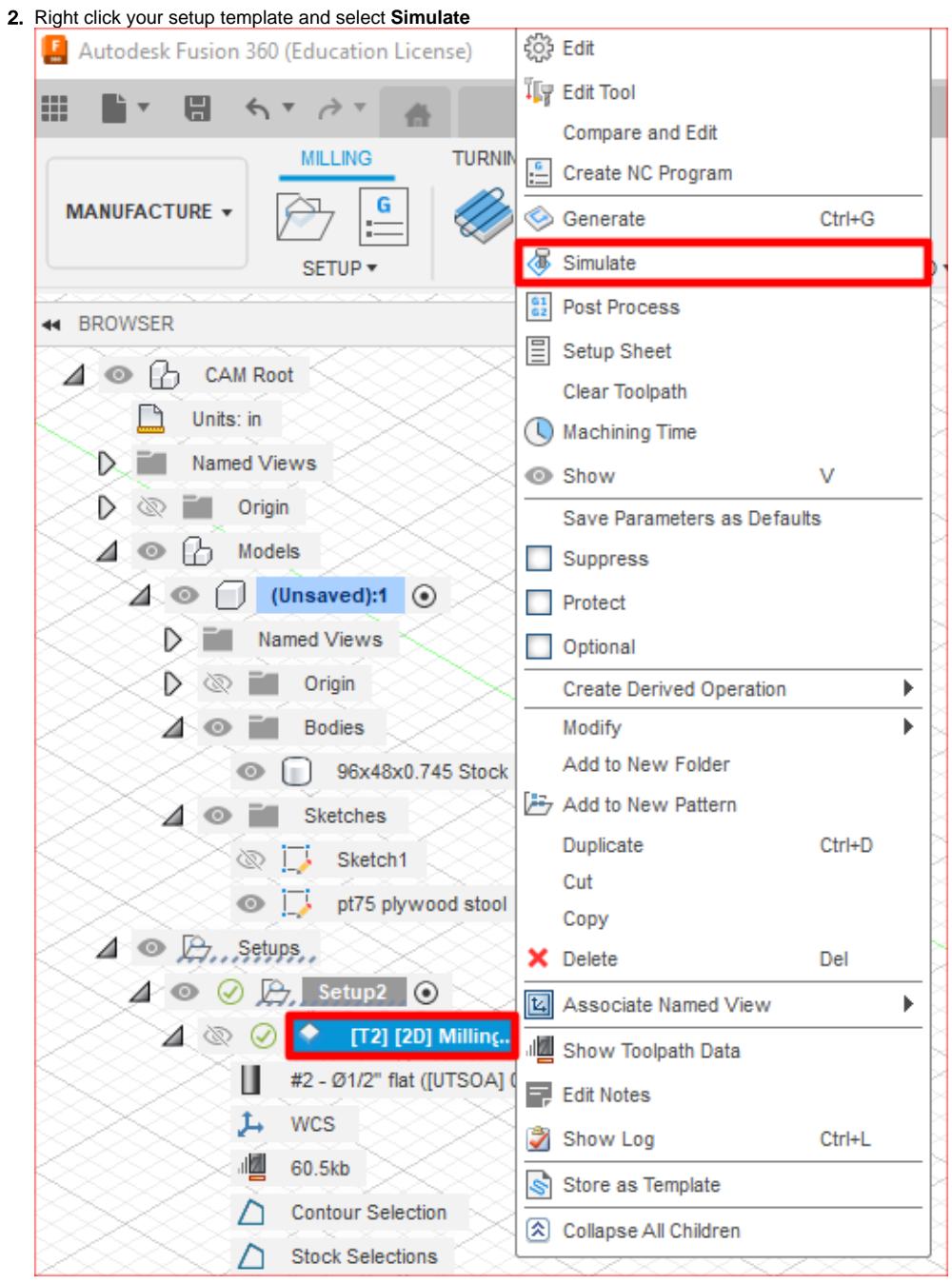

3. **Watch the tool path simulation**

- a. Take notes on the order of operations, making sure inner cuts are done before outer cuts
- b. Remember the simulation to help you out when you bring it to the ShopBot CNC as all the tool path and cuts will be exactly the same as in the operation
- 4. Once the simulation looks good, proceed with post-processing

## <span id="page-6-0"></span>**Manufacture | Post-Processing**

1. Must be in the **Manufacture** workspace

MANUFACTURE -

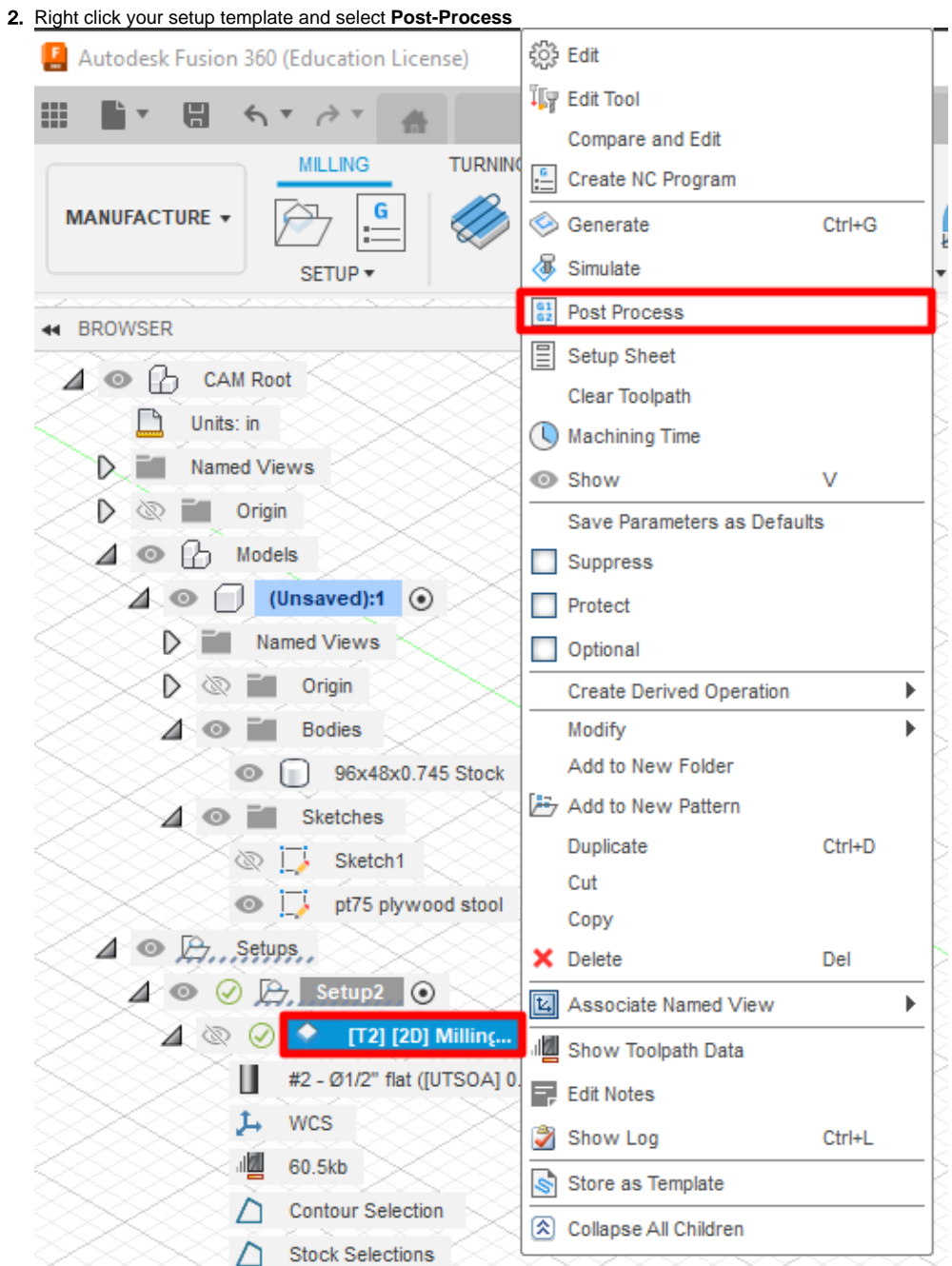

3. Fill in the fields for

- a. **Post** = What type of machine?
- i. Use **ShopBot OpenSBP** found on [Templates for Fusion360](https://wikis.utexas.edu/display/SOAdigitech/Templates+for+Fusion360)
- b. **Name/number** = Operation name within the ShopBot software
- i. May be left default
- c. **File name** = File name
- i. Recommended naming syntax 'EID - Operation type - Project'
- d. **Comment** = Displays during job
- i. e. Recommended to time and date the comment as multiple iterations may be needed to have a successful cut **Output folder** = location to save the file
	- i. Will save as \*file\_name.sbp\*

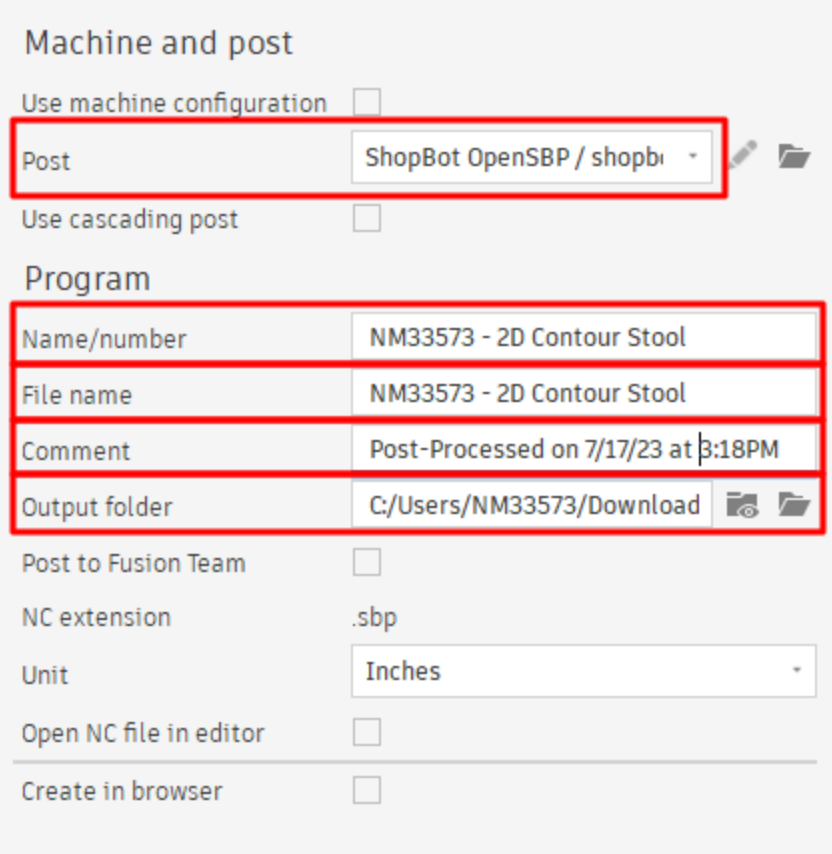

4.